# **So beschriftest du die Druckvorlagen in Microsoft Word mit der Badgepoint-Druckvorlage**

Öffne auf der Badgepoint-Homepage unter "Service, Druckvorlagen" die passende Vorlage (polar35 -7434 – quick print) für dein Namensschild. In der Vorlage ist ein passendes Tabellen-Raster für den Druckbogen voreingestellt, dessen Zellen du mit deinen Namen und ggf. Unterzeilen befüllen kannst. Bitte beachte, dass je nach Version und persönlichen Voreinstellungen die verfügbaren Funktionen in Word abweichen können.

# **1. Gitternetzlinien einblenden**

Für eine bessere Orientierung empfehlen wir die Gitternetzlinien einzublenden. Unter dem Reiter "Tabellentools → Layout" können über den Menüpunkt "Gitternetzlinien anzeigen" die Hilfslinien der Tabelle beliebig ein- oder ausgeblendet werden.

# **2. Namen und Funktion eintragen**

Trage in der ersten Namenszeile ("Namen eintragen") den längsten Namen ein, wähle die gewünschte Schriftart und passe den Schriftgrad an. Wir empfehlen eine gut lesbare Schrift wie z.B. Arial 16 pt. Solltest du keine zweite Zeile ("Funktion eintragen") benötigen, lösche diese aus deinem Layout.

Um den Abstand nach oben oder unten anzupassen, ändere unter dem Reiter "Layout  $\rightarrow$  Abstand" die Werte für "Abstand vor/nach", sodass die Textzeilen in gewünschtem Abstand zum Logo stehen.

Bitte beachte, dass du die Zeilenhöhe der jeweiligen Tabellenzellen beim Bearbeiten nicht veränderst.

### **3. Tabellenzelle kopieren**

Kopiere für jedes weitere Namensschild den gesamten Inhalt der ersten Namenskarte in die nächsten Tabellenzellen und gib dort die entsprechenden Namen und ggf. Funktionen ein. Es ist nicht möglich, mehrere Tabellenzellen gleichzeitig zu füllen.

### **4. Zusätzliche Namenskarten einfügen/löschen**

Platziere den Cursor in der letzten Tabellenzelle und füge über den Reiter "Tabellentools  $\rightarrow$  Layout → Darunter einfügen " so viele Zeilen ein, wie du benötigst. Nicht benötigte Tabellenzellen können über den Menüpunkt "Löschen  $\rightarrow$  Zellen löschen" entfernt werden.

### **5. Namenskarten ausdrucken**

Jetzt können die Namenskarten auf dem Druckbogen (Art.nr. 11701138) ausgedruckt werden. Bitte beachte dazu die Druckhinweise auf unseren Druckbogen. Falls du mit normalem Kopierpapier druckst, empfehlen wir dünne Rahmenlinien in den Tabellenzellen einzufügen.

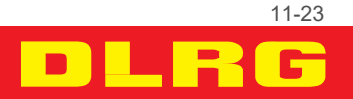

shop.dlrg.de